# TABLE OF CONTENTS

| FEATURE DESCRIPTIONS    | 2 |
|-------------------------|---|
| PACKAGE CONTENTS        | 2 |
| SYSTEM REQUIREMENTS     | 2 |
| CONNECTING YOUR MOUSE   | 3 |
| INSTALLING THE SOFTWARE | 5 |
| MOUSE FUNCTIONS         | 7 |
| MOUSE SETTINGS          | 9 |
| MOUSE SETTINGS          | 9 |

### FEATURE DESCRIPTIONS

- Eliminates the clutter of tangled cords
- · Provides pinpoint precision on most surfaces and won't wear out
- · Goes to sleep when idle for a long time to extend battery life
- Illuminates scroll wheel when the battery is low
- Compatible with any PS/2 or USB port

### **PACKAGE CONTENTS**

- Wireless Optical Mouse
- USB Receiver
- USB to PS/2 Adapter
- Two AA Batteries
- CD with the mouse software
- User's Manual

### SYSTEM REQUIREMENTS

- Pentium 133 MHz or higher processor
- Windows® or Mac compatible
- For Windows® 95, 98: minimum of 32 MB of RAM recommended
- For Windows® NT, 2000, ME, XP: minimum of 64 MB of RAM recommended
- Minimum of 4MB of available hard disk space
- · CD-ROM drive
- USB or PS/2 Port

## CONNECTING YOUR MOUSE

- If you are currently using a PS/2 mouse, turn off the power to your computer. (You must **Shut down** and **turn off** your computer before connecting or disconnecting any PS/2 device. Failure to do so could damage your computer.) This is not necessary if you are currently using a USB mouse.
- 2. Disconnect the existing mouse.
- 3. Connect the receiver to your computer
  - a. USB: Connect the receiver's USB plug to the USB Port on your computer.
  - b. PS/2: Connect the receiver's USB plug into the green USB to PS/2 adapter. Then plug the other end of the green PS/2 adapter into the mouse PS/2 port on your PC.

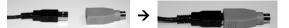

- 4. Place the receiver 8" (20cm) from any other electronic device such as your computer and monitor.
- 5. Install the included 2 AA batteries into the battery compartment located on the bottom of your mouse. Position the batteries according to the diagram in the battery compartment.

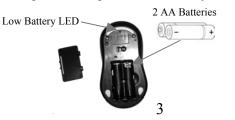

- 6. Turn on your computer and start your Operating System.
- 7. Place your Wireless Optical Mouse within 3 feet (approximately 1 meter) of the receiver for optimal communication.
- 8. Move the mouse to ensure there is a good connection.

Note 1: After a period of inactivity, the Wireless Optical Mouse goes into sleep mode to save batteries. To wake the mouse, press any mouse button.

Note 2: The low battery LED will illuminate when the batteries are low and need to be changed.

Note 3: Optical mice do not work well on glass or highly reflective surfaces. If your mouse does not work properly, try a different surface such as a plain white piece of paper.

## INSTALLING THE SOFTWARE

In order to take advantage of the optional features of your Wireless Optical Mouse, you must install the software.

- 1. Close all open applications.
- Uninstall any existing third-party mouse software from your computer using "Add/Remove Programs" in the Control Panel. You may need to restart your computer when this is finished. (Note: Do not remove the standard Microsoft® mouse drivers.)
- 3. Insert the included CD into your CD-ROM drive.
- 4. If the CD does not auto run, open My Computer. Double-click on your CD drive. Double-click on Setup.exe.
- 5. Follow the on-screen instructions to install the software for your Wireless Optical Mouse.
  - a. Select your desired language. Click "Next". On the Welcome screen click "Next".
  - b. The Destination Directory will direct where the driver and software information will be stored on your hard drive. The Program Folder will direct where the mouse folder is placed in the Start Menu. It is recommended that you accept the default destinations for both. Click "Next" on each screen to continue.

c. Click "Next" to copy the files to your computer. On the final screen you may decide to restart your computer now or later. If you select to do so now, your computer will automatically restart. Make sure you have closed all open applications. You must restart your computer in order to complete the installation.

6. When the software is properly installed, a mouse icon ( $\bigcirc$ ) will appear in the system tray located in the lower right hand corner of the screen. Double click on the mouse icon to open the Mouse Settings menu.

## **MOUSE FUNCTIONS**

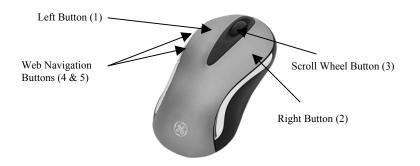

- 1. Standard Left Mouse Button In any supporting application, click once to select files or programs or double click to open selected applications. This button cannot be programmed.
- 2. Standard Right Mouse Button In any supporting application, right click to select item and display a pop-up menu of common commands. This button cannot be programmed.

- 3. Scroll Wheel Button In any supporting application, roll the scroll wheel to move up or down. The scroll wheel also doubles as a third button. By default, this button activates or deactivates scroll lock. This feature allows any movement of the mouse to scroll through your document. This button can be programmed.
- 4. Back Web Navigation Button –In any supporting application press this button to go back to the previous screen. This button can be programmed.
- 5. Forward Web Navigation Button In any supporting application press this button to go to the next screen. Note: this function typically works only if you have used the "back" function to return to the current screen. This button can be programmed.

Note 1: After a period of inactivity, the Wireless Optical Mouse goes into sleep mode to save batteries. To wake the mouse, press any mouse button.

Note 2: The low battery LED will illuminate when the batteries are low and need to be changed.

Note 3: Optical mice do not work well on glass or highly reflective surfaces. If your mouse does not work properly, try a different surface.

## **MOUSE SETTINGS**

#### **Scroll Settings**

This allows you to select how many lines are scrolled through with each turn of the scroll wheel. With "Enhanced Scroll Mode" these settings are more exact.

#### **Button Programming**

Program any of the programmable buttons by selecting the desired function from the drop down menu. Button 3 is the scroll wheel. Buttons 4 and 5 are the silver buttons on the left side of the mouse.

Click **Apply** after selecting the desired function. Select **OK** to close the dialogue box and save your changes. Click **Cancel** at any time to close the dialogue box without saving the setting changes.

#### Federal Communication Commission Interference Statement

This equipment has been tested and found to comply with the limits for a Class B digital device, pursuant to Part 15 of the FCC Rules. These limits are designed to provide reasonable protection against harmful interference in a residential installation. This equipment generates, uses and can radiated radio frequency energy and, if not installed and used in accordance with the instructions, may cause harmful interference to radio communications. However, there is no guarantee that interference will not occur in a particular installation. If this equipment does cause harmful interference to radio or television reception, which can be determined by turning the equipment off and on, the user is encouraged to try to correct the interference by one of the following measures:

- Reorient or relocate the receiving antenna.
- Increase the separation between the equipment and receiver.
- Connect the equipment into an outlet on a circuit different from that to which the receiver is connected.
- Consult the dealer or an experienced radio/TV technician for help.

**FCC Caution:** To assure continued compliance, (example – use only shielded interface cables when connecting to computer or peripheral devices). Any changes or modifications not expressly approved by the party responsible for compliance could void the user's authority to operate this equipment.

This transmitter must not be co-located or operating in conjunction with any other antenna or transmitter.

#### FCC Radiation Exposure Statement

This equipment complies with FCC radiation exposure limits set forth for an uncontrolled environment. This equipment should be installed and operated with minimum distance 20 cm between the radiator & your body.

This device complies with Part 15 of the FCC Rules. Operation is subject to the following two conditions: (1) This device may not cause harmful interference, and (2) this device must accept any interference received, including interference that may cause undesired operation.